**DDR-Meister** 1953, 1971, 1973, 1976, 1977, 1978, 1989, 1990 FDGB-Pokalsieger 1952, 1971, 1977, 1982, 1984, 1985, 1990 Europapokal 98 Spiele

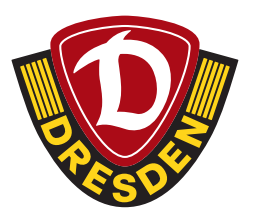

# SCHRITT-FÜR-SCHRITT-ANLEITUNG

### Mitkauf für andere Mitglieder bei Heimspielen

#### **Was benötigst Du:**

- Deine meinDynamo-Zugangsdaten
- die Geschäftspartnernummer und das Geburtsdatum des Mitglieds, für welches Du Karten mitkaufen möchtest

#### **Wo finde ich meine Geschäftspartnernummer?**

- Melde Dich in Deinem bestehenden **meinDynamo-Benutzerkonto** an
- Falls Du Dein meinDynamo-Benutzerkonto noch aktiveren musst, findest Du **hier** eine Anleitung.
- Klicke bei "Meine Daten" auf "Details"

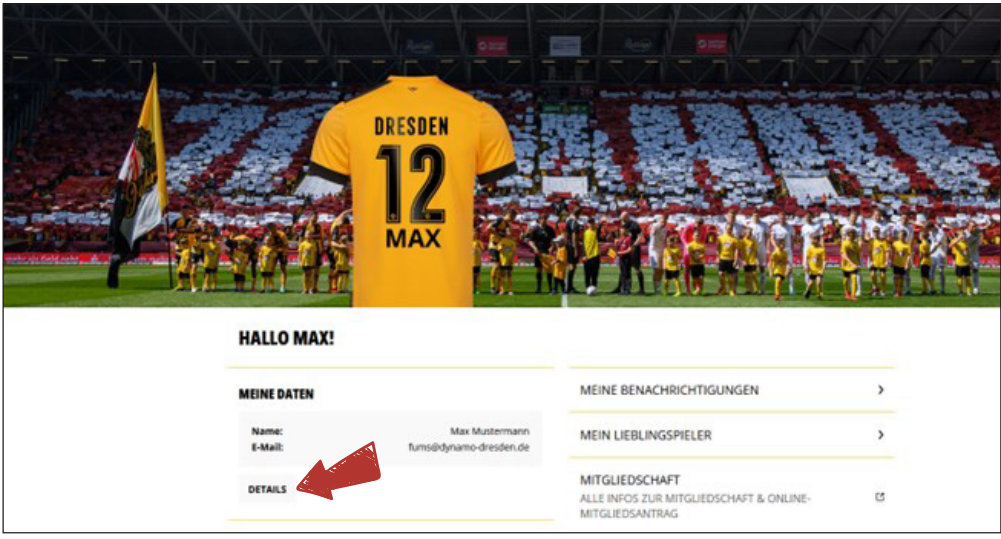

• Nun siehst Du bei "Kontaktdaten" unter "Geschäftspartner" Deine Geschäftspartnernummer

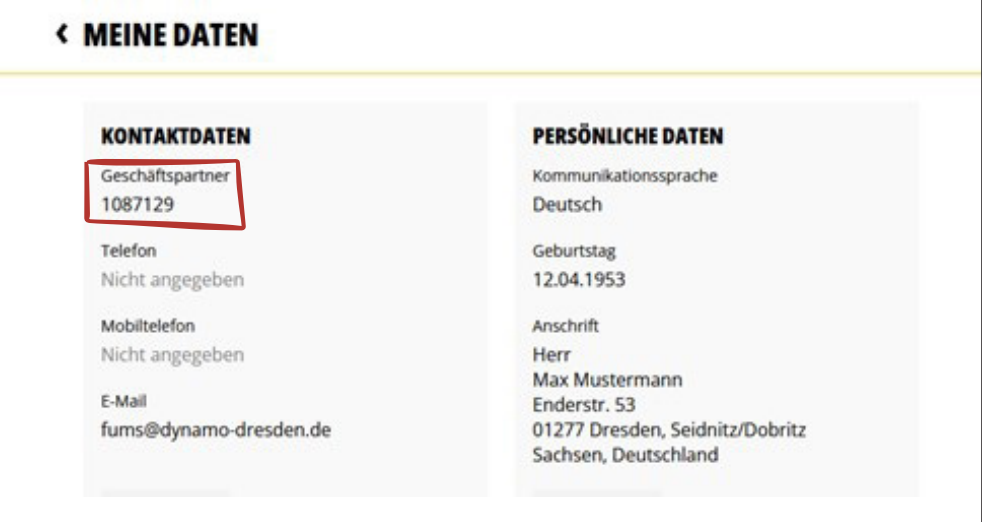

Mitkauf für andere Mitglieder bei Heimspielen

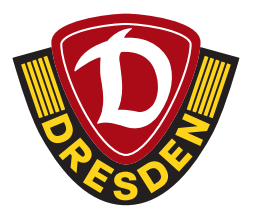

#### **Ablauf Kartenkauf (Mitkaufen für andere Vereinsmitglieder)**

- Melde Dich mit Deinen meinDynamo-Zugangsdaten im **Ticket-Onlineshop** an
- Wähle das entsprechende Heimspiel aus
- Lege Deine gewünschte Anzahl an Karten in den Warenkorb (max. sechs Karten)
- Klicke auf "**Bitte Kartendetails ergänzen**"

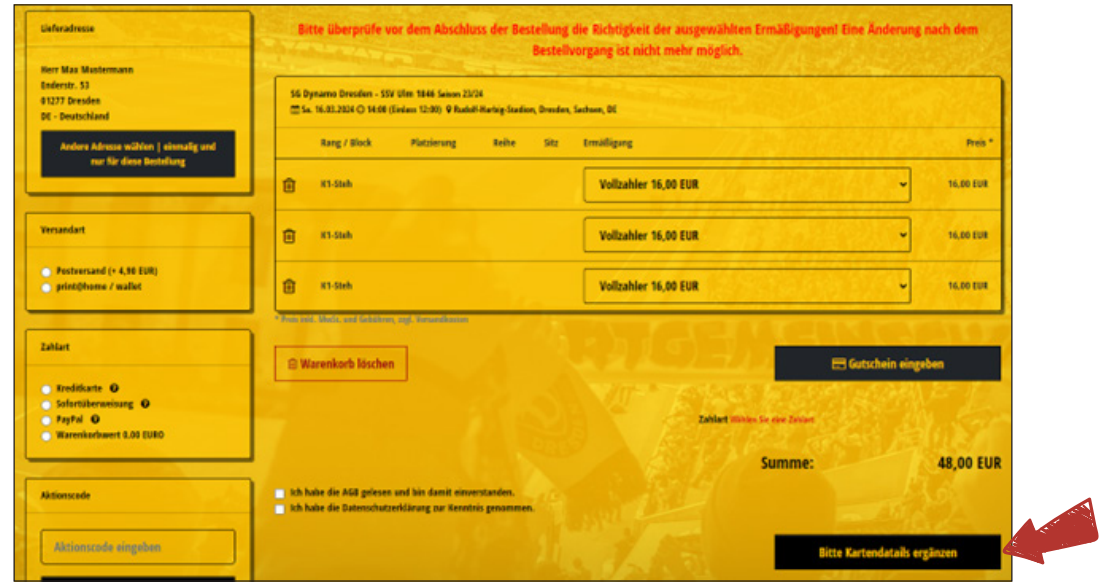

• Da Du im Ticketshop angemeldet bist, erscheint Dein Name schon in der Auswahlbox.

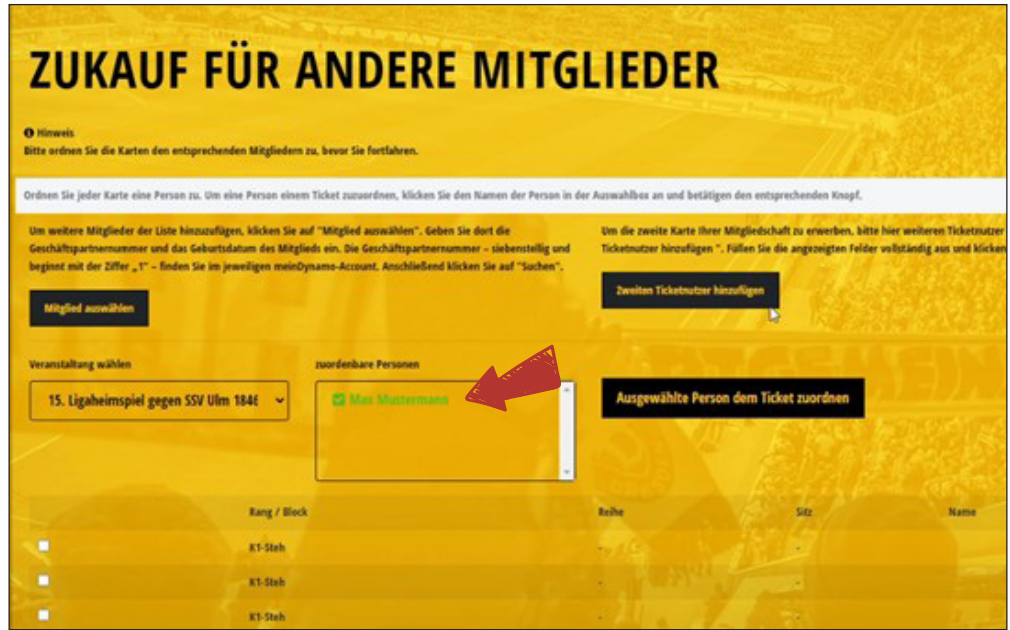

Mitkauf für andere Mitglieder bei Heimspielen

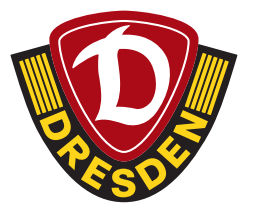

• Als Nächstes musst Du Dein zweites Ticket (solltest Du für Dich ein zweites Ticket benötigen) einer anderen Person zuordnen, indem Du auf "Zweites Ticket hinzufügen" klickst. Diese Person muss kein Mitglied sein.

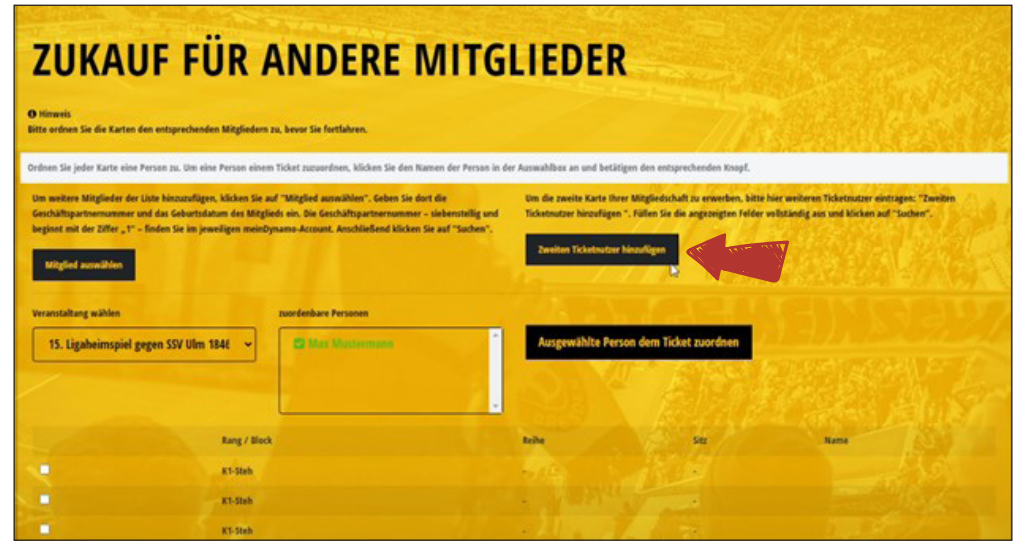

• Trage nun den Namen des zweiten Ticketnutzers ein und klicke anschließend auf "Suchen".

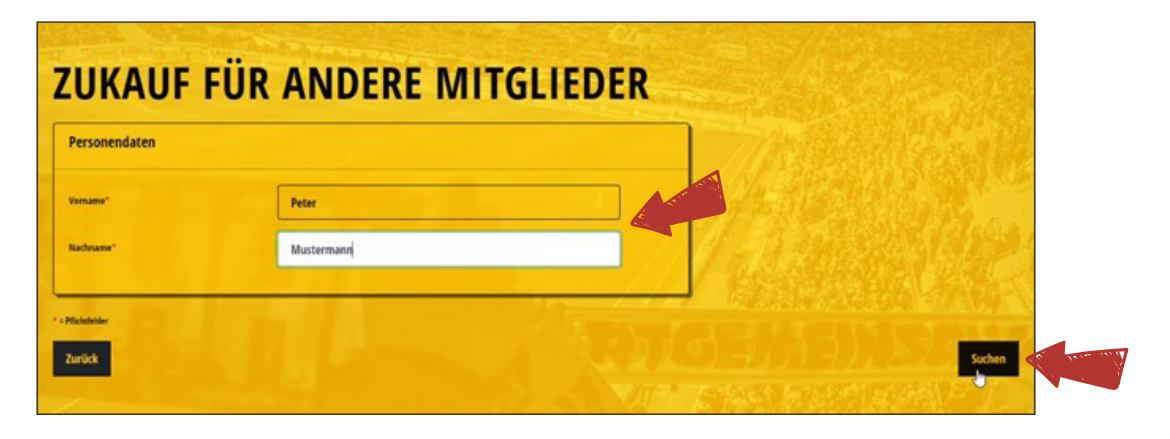

• Nun erschient der Ticketnutzer Deiner zweiten Karte in der Auswahlbox.

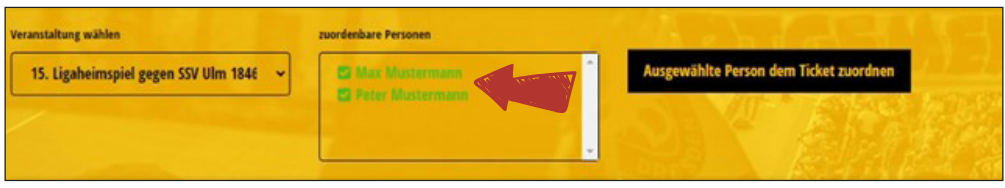

Mitkauf für andere Mitglieder bei Heimspielen

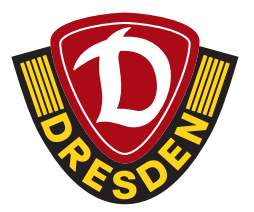

• Füge nun die Mitglieder hinzu, für die Du Karten mitkaufen möchtest, indem Du auf "Mitglied auswählen" klickst. **Pro Mitglied, für das Du mitkaufen möchtest, kann online maximal eine Karte erworben werden!** 

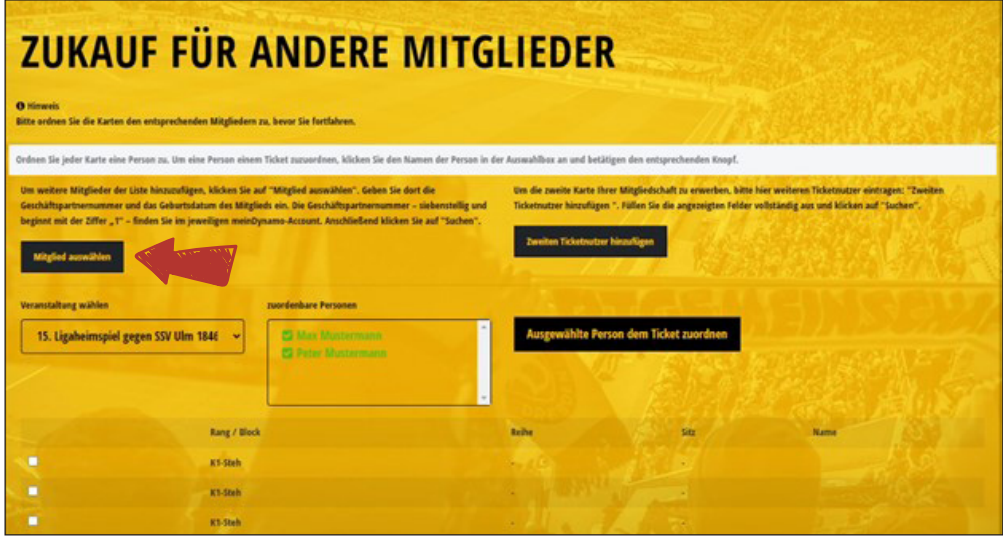

• Trage hier die Geschäftspartnernummer und das Geburtsdatum des Mitglieds ein, für welches Du die Karte mitkaufen möchtest und klicke anschließend auf "Suchen".

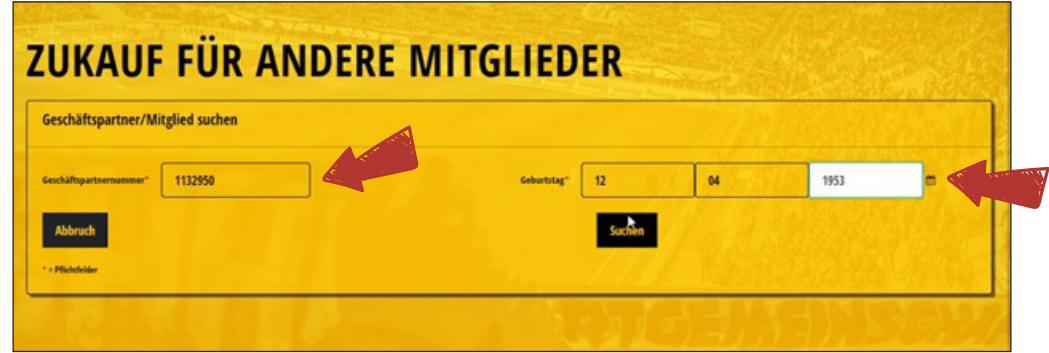

• Nun erscheint das andere Mitglied in der Auswahlbox

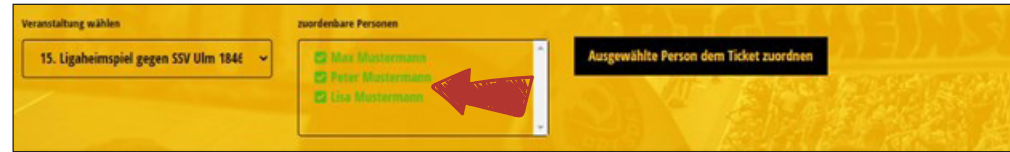

• Diesen Vorgang kannst Du für insgesamt vier andere Mitglieder wiederholen. (Insgesamt sechs Karten)

Mitkauf für andere Mitglieder bei Heimspielen

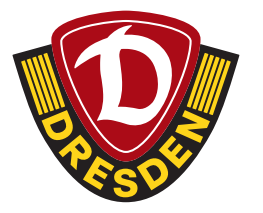

• Dann kannst Du die Karten den jeweiligen Personen zuordnen, indem Du erst die Karte durch Klicken auf das Kästchen links auswählst (A) und anschließend auf den Namen der Person klickst (B). Abschließend gehst Du auf **"Ausgewählte Person dem Ticket zuordnen"** (C).

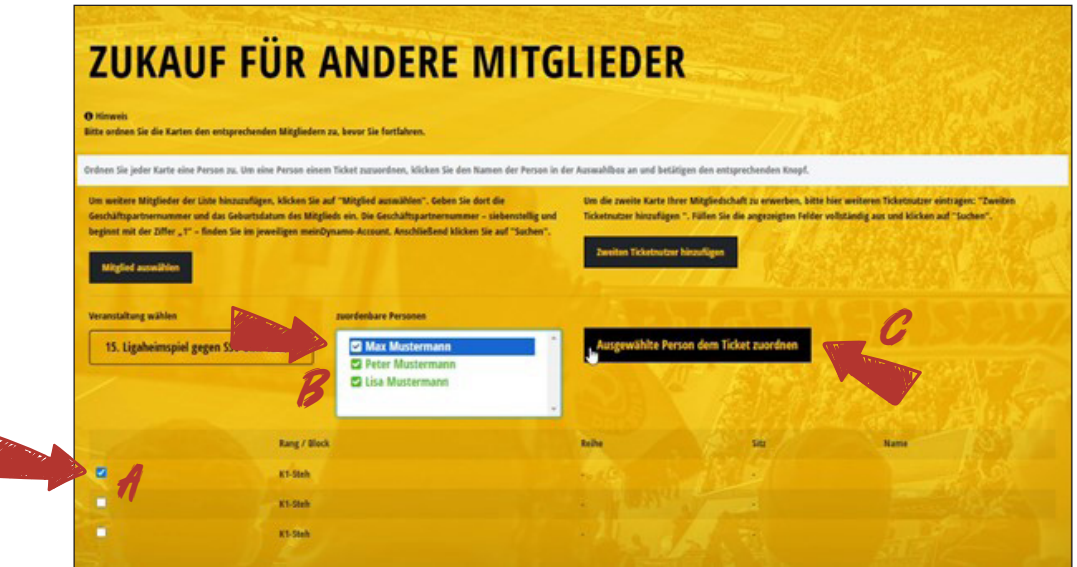

• Zugeordnete Personen wechseln von grün auf rot.

 $\overline{a}$ 

• Wenn Du alle Tickets zugeordnet hast, klicke auf "Weiter zur Buchung".

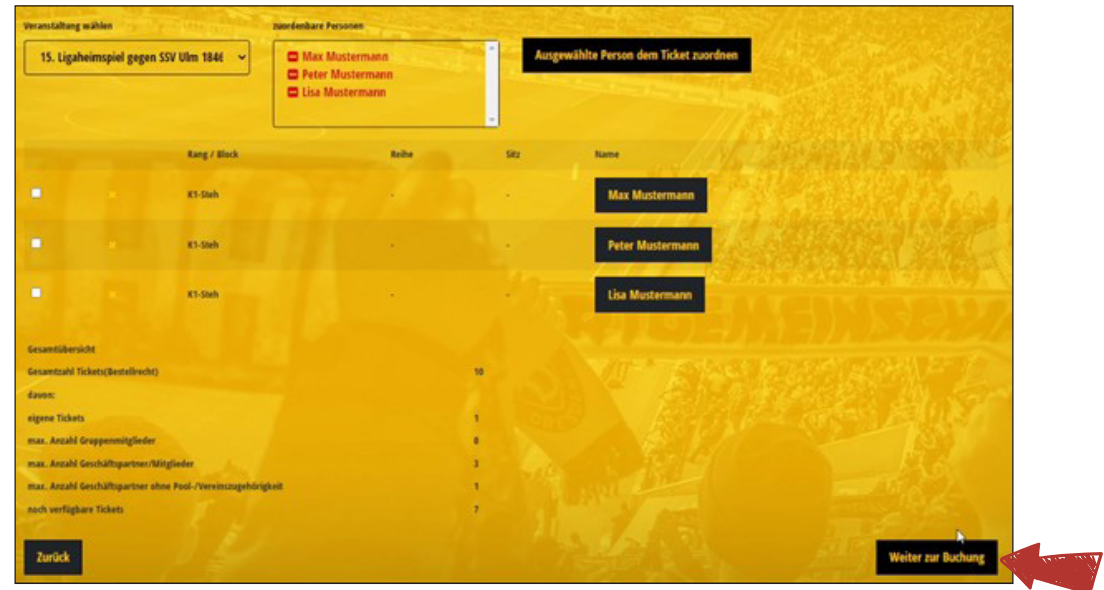

Beachte: Wenn sich mehrere Spiele im Mitgliedervorverkauf befinden, musst Du auf "Veranstaltung wählen" klicken, um allen Tickets Personen zuordnen zu können.

Mitkauf für andere Mitglieder bei Heimspielen

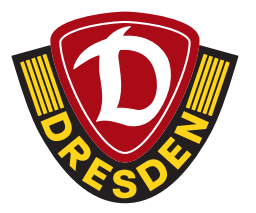

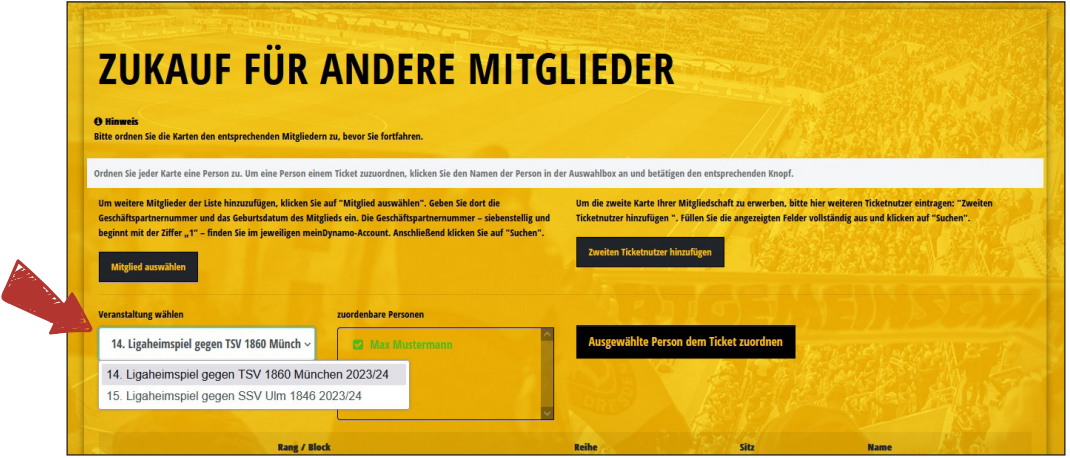

• Im Anschluss die Tickets wie gewohnt durchbuchen.